## **AnokaHennepin Independent SchoolDistrict LogOn Instructionsforthe Learning Management System**

Below, you will find instructions on how to log on to Anoka Hennepin's Learning Management System (LMS). Through the LMS you will have accessto all of your required district training courses, as well as professional development courses offered by the district. The Learning Management System (LMS) will provide you with the capability to view, register for, complete, and track all of the training and development that is relevant to your continued growth and development in your position with the district.

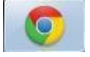

**Important Note:** Google Chrome  $\|\mathbf{C}\|$  is the preferred internet browser for the LMS.

1) Open the district web page from your Google Chrome browser using the URL: [http://www.ahschools.us](http://www.ahschools.us/)

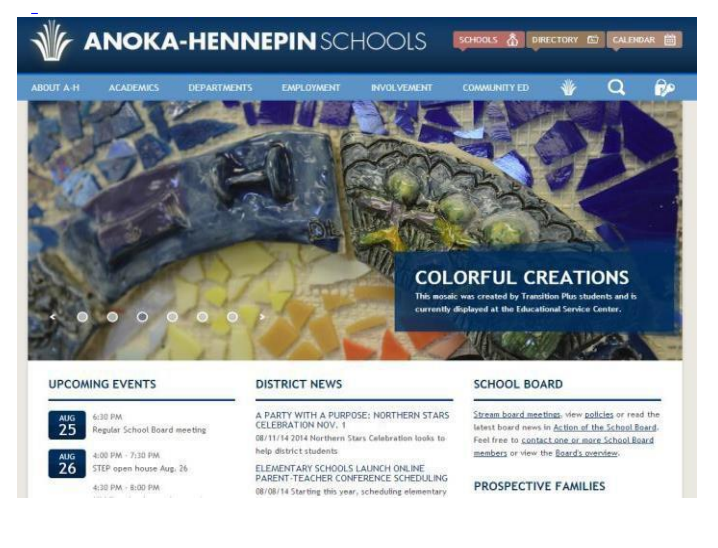

page, **click** the **Lock and Key icon.** 2) In the upper right hand corner of the web

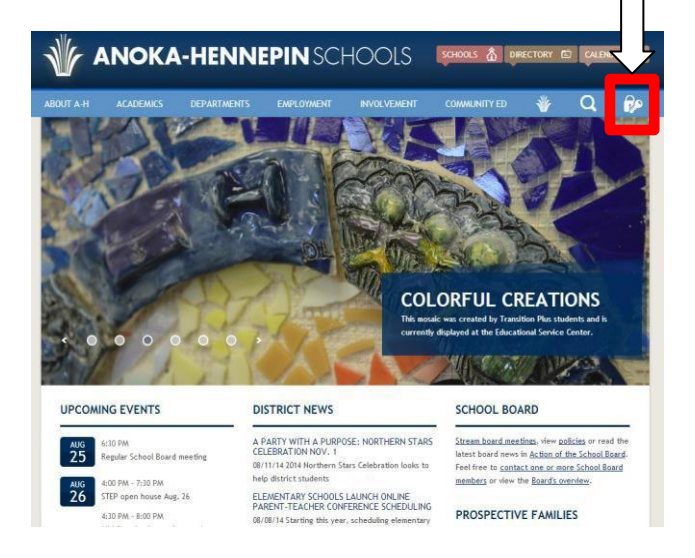

3) Log in using your district **Username** & **Password**.

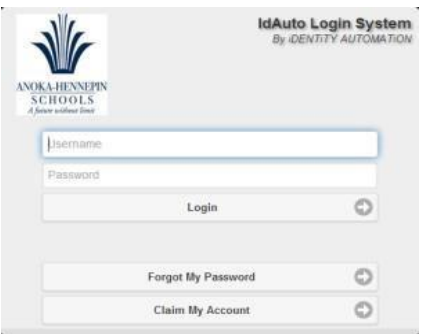

- 4) Once you have logged in, you will see your personalized **Access Application page** which will include the **LMS Application**. Click on the LMS icon.
- 5) You will be prompted to log into the LMS system using your district **Username** and **Password**

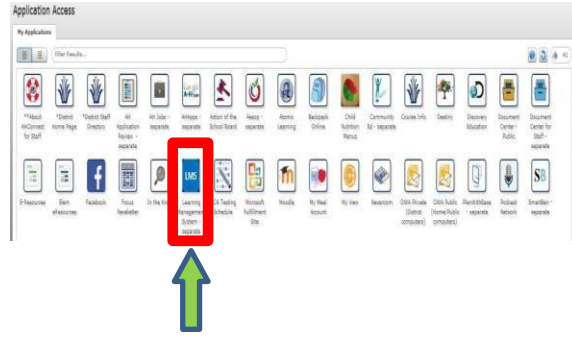

A loch

Accessing the LMS application will bring you to your individualized Professional Development homepage where you will be able to access all of your district required trainings and any other staff development. In addition, teachers and other certified staff will be able to access all staff development completed during their 5 year renewal cycle to ensure all state requirements have been met for license renewal.

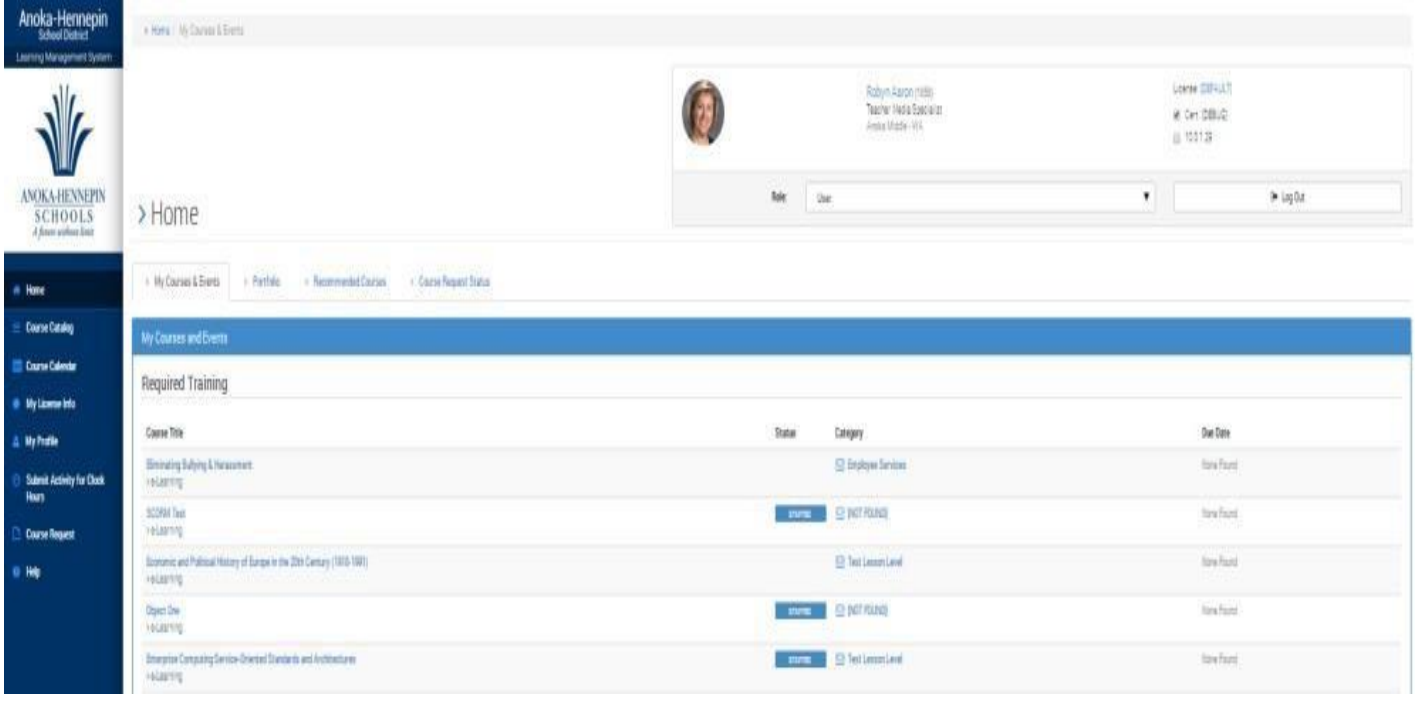

## **Important Note:** If your training does not show,

make sure to click on the **Portfolio** tab and change "Completions" to "**All**" (see below).Щ, Role: User **ENNEPIN**  $>$  Home  $\overline{)0LS}$ > Portfolio > Recommended Courses л > My Courses & Events  $>$  Instructor > Portfolio > Recommended Courses ease choose from the Drop Down Menu the type of status for the course.  $\mathbb{A}\mathbb{I}$ ıda Period **Required Training Course Title Status** Boundaries Training 2018-19 P1 and New P3 Teachers NOT STARTED > e-Learning

## **Registering for a Professional Development Course**

There are two ways to register for a professional development course. You can click on the **Course Catalog** link in your left navigation to see all courses currently available or you can click on the **Event Course Catalog** button under **Events – Professional Development.**

*1. Click on the Course Catalog Link:*

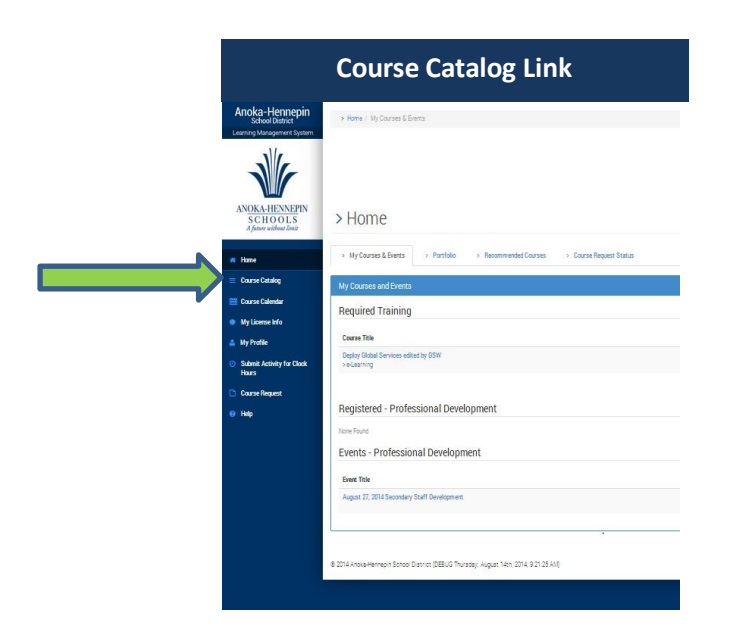

Courses are listed in the Course Catalog in alphabetical order; however, you can quickly search the entire catalog using the **Search Box** on the right. Clicking on the **Course Title** will give you more information about the course and will give you accessto a **Register** button to register for the course.

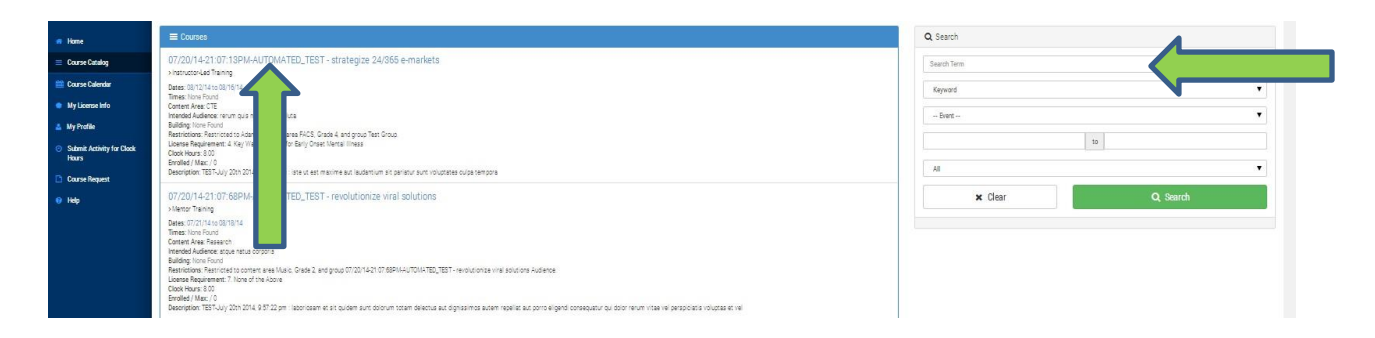

Click on the **Register** button to register for the course.

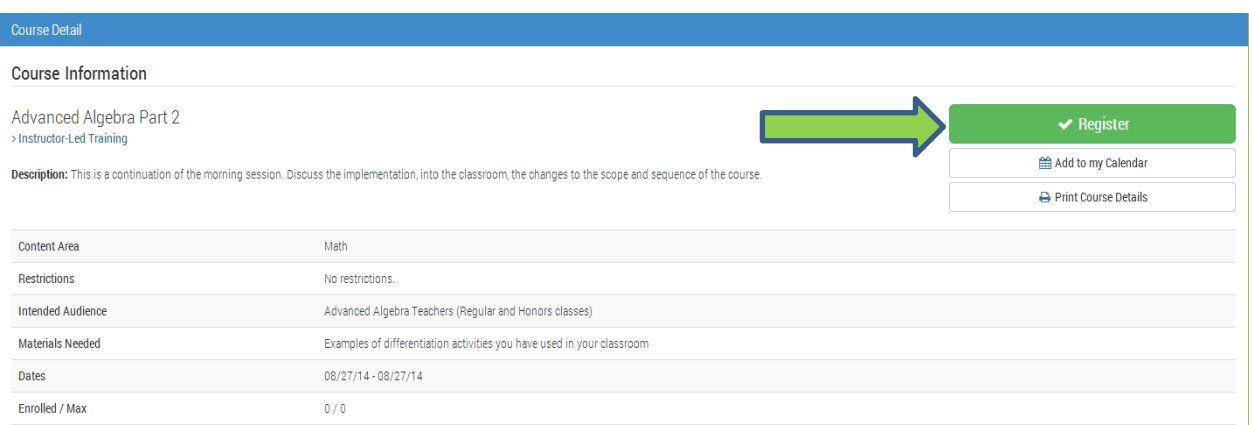

2. *Click on the Event Course Catalog button under Events - Professional Development on you home page:*

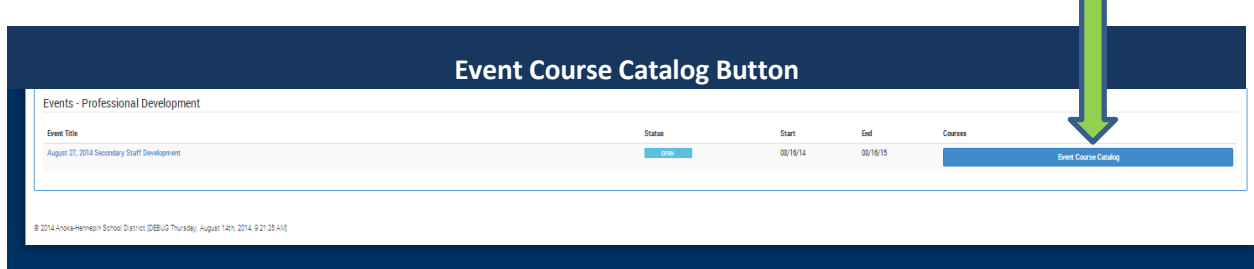

П

After clicking on the **Event Course Catalog** button, you will see a list of courses for that particular event. You can register for the course by clicking on the **Course Title** and then the **Register** button at the bottom of the **Course Detail** page.

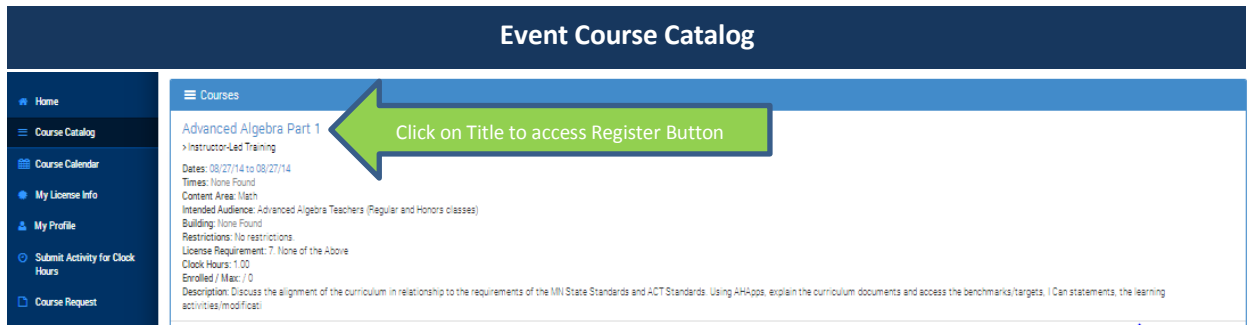

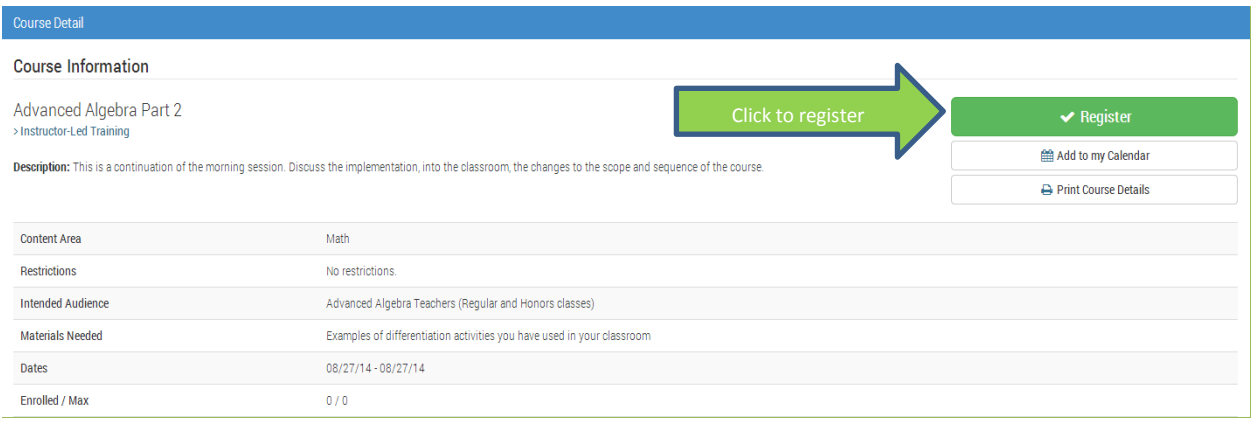

When you register for a course associated with a specific event, you will see your registration confirmation on you home page under the heading **Registered – Professional Development.**

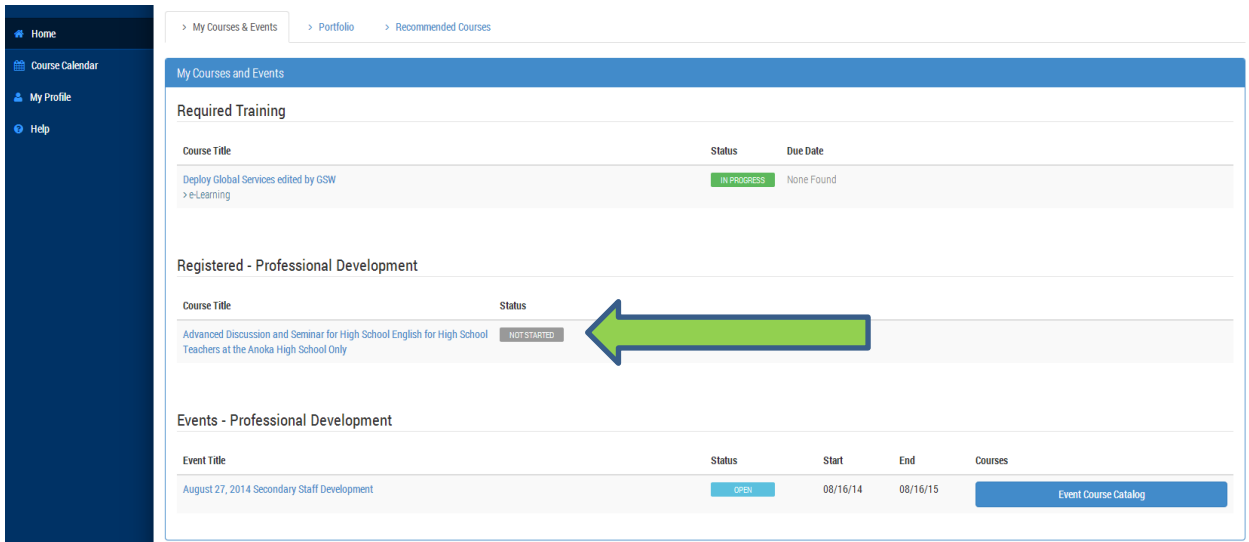